## **Instructions to Complete WOA Certification**

1. Change to the WOA Central Hub view by clicking the down arrow in the upper right corner to

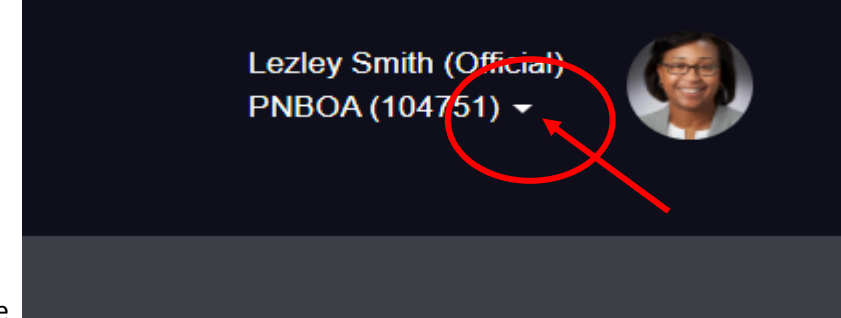

the left of your picture

2. Change your view to 'WOA Central Hub' by clicking the 'Central Hub' hyperlink (the blue text)

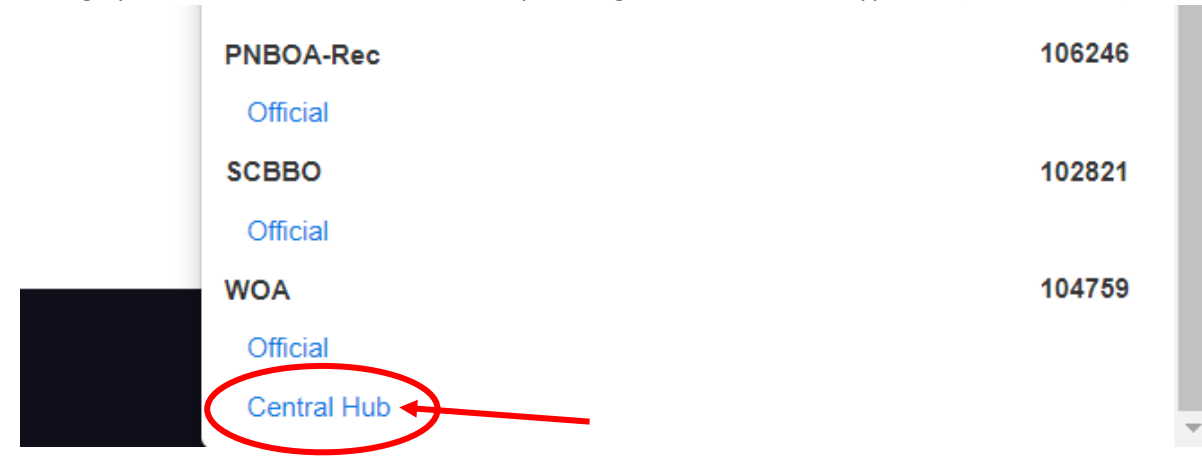

'Spo

3. On the WOA Central Hub, you can reach the Eligibility Center, by clicking ''Eligibility Center''

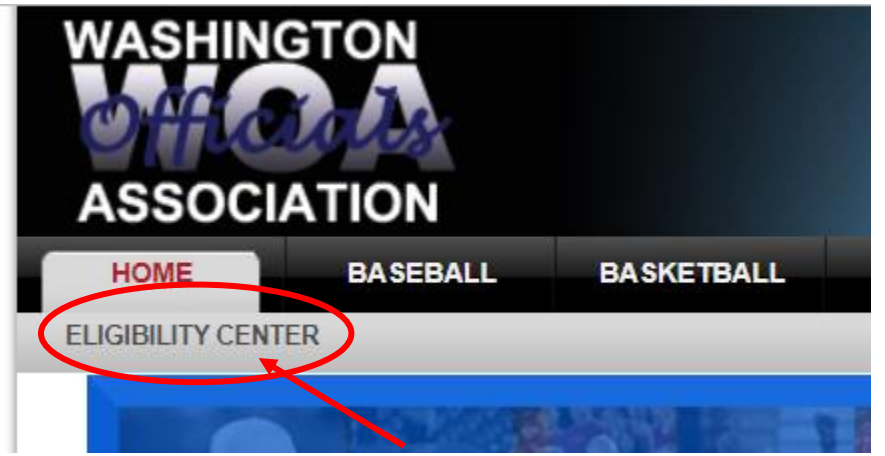

4. This will take you to the Eligibility Dashboard. Click '21-22 Certified Basketball Official' (Note to the right it indicates the number of requirements that have been completed to be Certified)

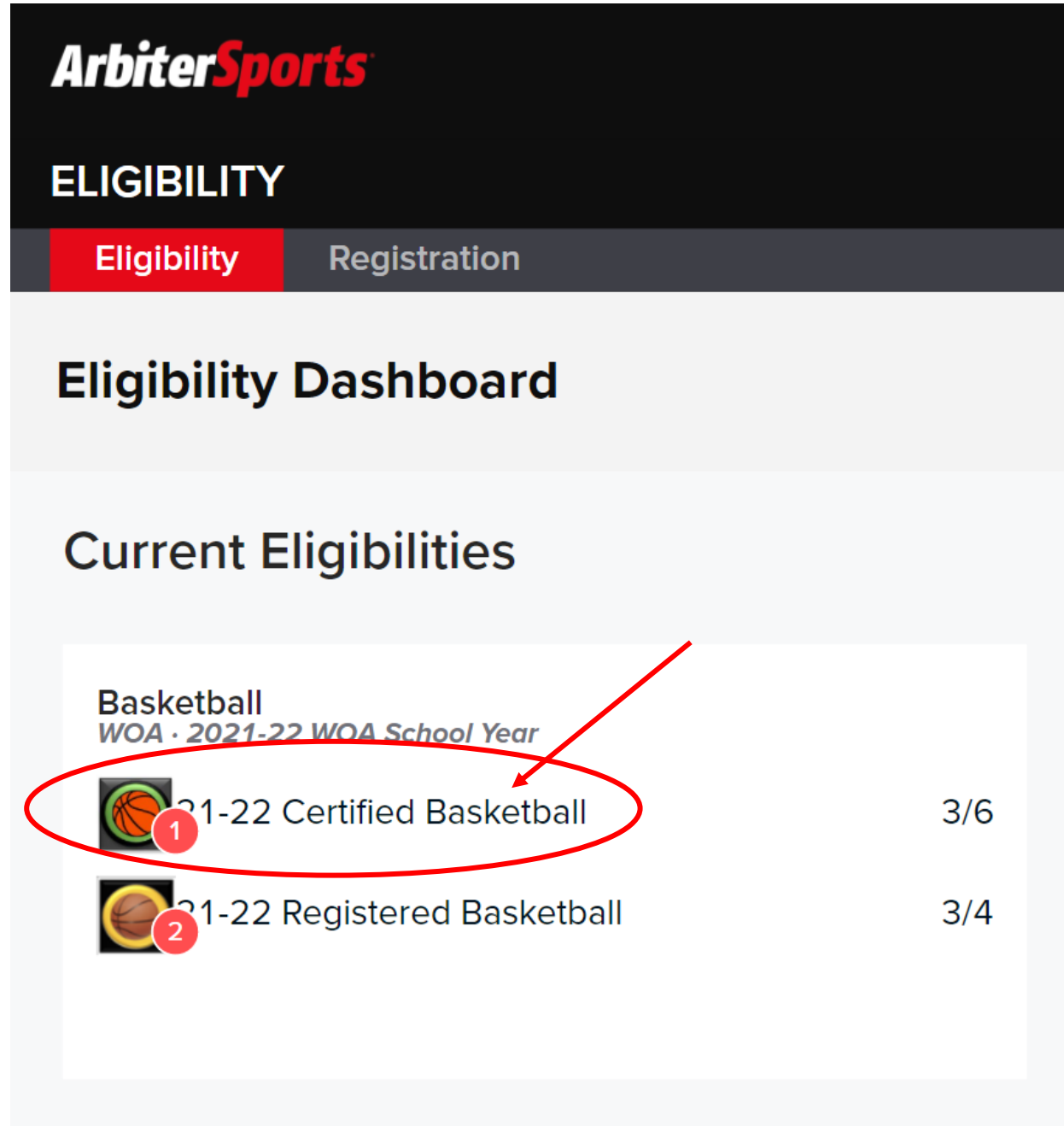

5. This will take you to the page that displays the requirements that need to be completed in order to become Certified. Just click the hyperlink (the blue text) in the action column which will take

## to you the action to be completed.

## COMPLETE AII OF THE FOLLOWING

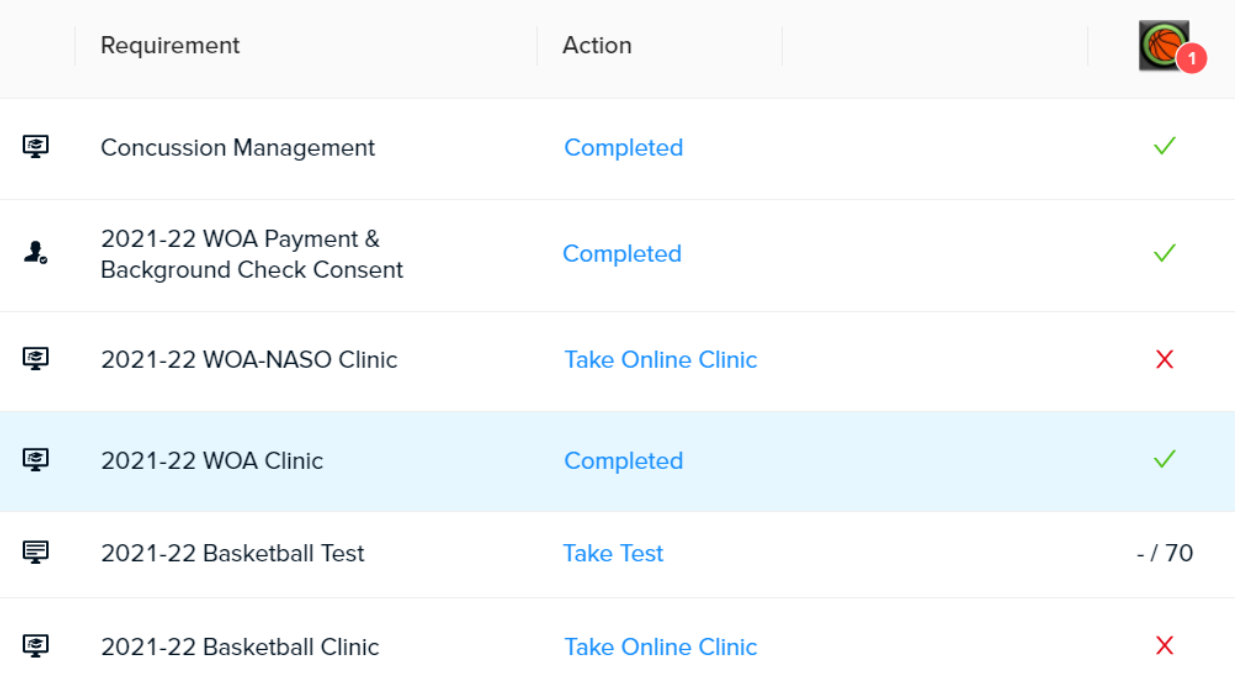